## **8040 / 8055 RS-232 SETUP AND COMMUNICATION**

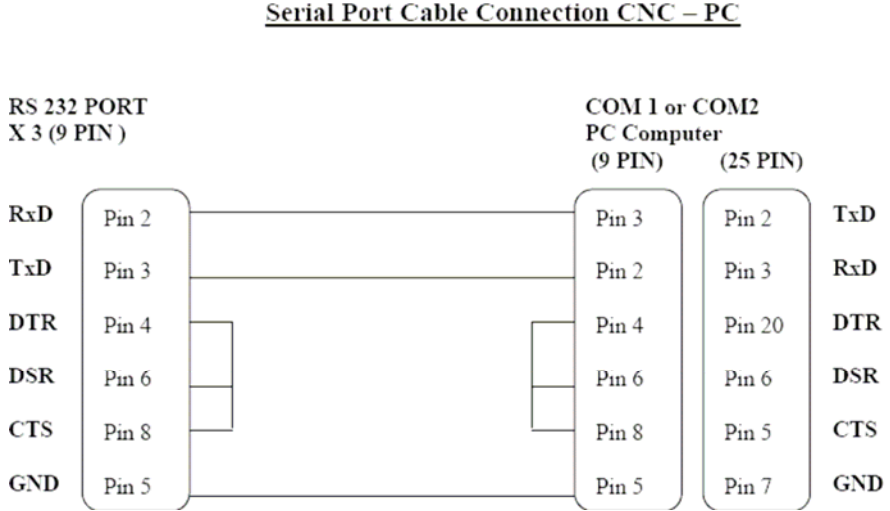

\*\*\*Note: This cable is use for connecting directly from CNC to PC. If you are connecting to Turnkey Package you must use a straight thru cable.

## **Installation of software**

- Go to the following website: [www.fagorautomation.com](http://www.fagorautomation.com/) and down load the free copy of WINDNC.
- Once you have downloaded the file double click on WinDNC\_V04\_01.exe and follow the instructions

## **Setup of software**

- Go to start and select from the list WinDnc ver4.1
- Once the software is open go to **OPTIONS**
- Under **FILE SENDING** select file loading + deleting
- Click the check mark icon
- Go to **SETUP**
- Click on **NEW**
- Under **NAME** click on "NEW" and enter a name. Example "8040M" then press ENTER.
- Under **MODEL** select the type of control that you are working with. Example "8050M / 8055M". You would select this option for a CNC 8040M.
- Under **TYPE** select Serial Line.
- No need to do anything with connect on startup.
- Under **PORT**, select your corresponding port. Example "COM1"
- Select the correct Baudrate. Example "115,200"
- Double click under **WORK FOLDER** and navigate to c:/fagor/windnc/work. While the Work folder is highlighted click on **NEW**. Type in the name of the folder where all of your information will be saved to. Example "machine"
- Once the folder "machine" has been created , you must click select. The work folder should now read as c:/fagor/windnc/work/machine
- Click the **OK** icon
- Under devices highlight 8040M, then click on **SELECT,** then click **CONNECT**

**\*\*\*\***The screen should look like this:

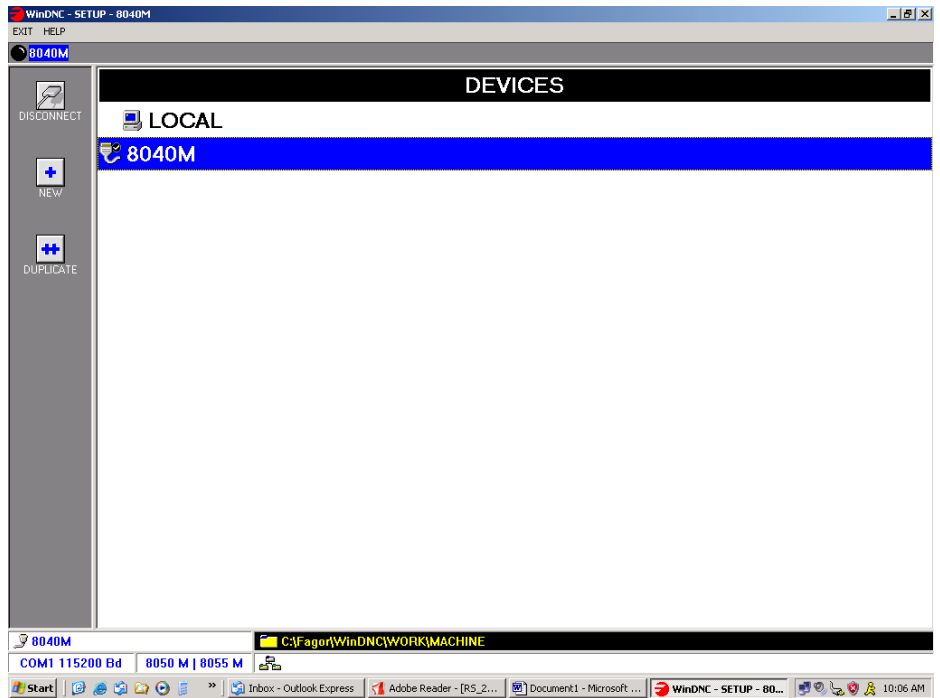

\*\*\*\*note this only need to be created once. You can now go to any 8040 M / 8050 M / 8055M control and establish communication .

## **Setup of parameters on CNC**

- Go to the G code side of control. Press shift then escape to change between G-Code and conversational.
- From the **MAIN MENU** press **F7 (+)**
- Go to **MACHINE PARAMETERS (F4)**
- Go to **SERIAL PARAMETERS (F4)**
- Select **SERIAL 2 (F2)**

\*\*\*\* Note: The parameters should be modified to the following:

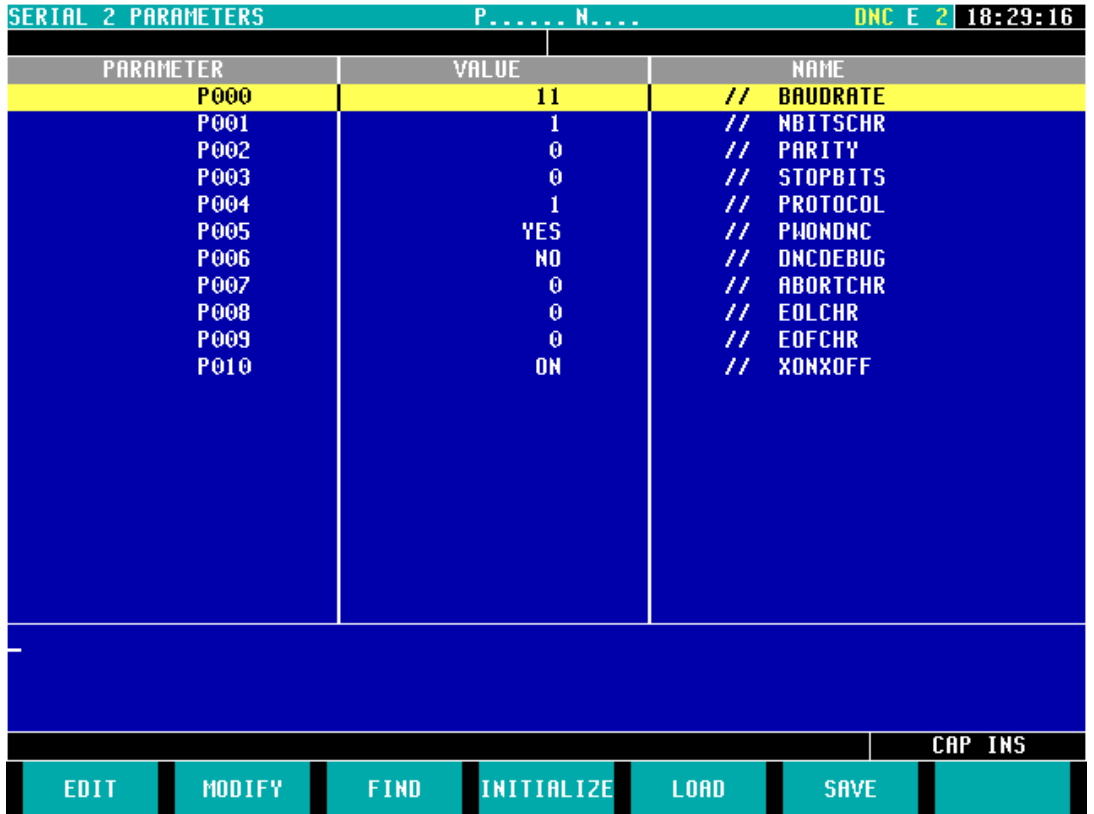

\*\*\*\*Once the parameters have been modified make sure you re-start the control, so the parameters take effect.

\*\*\*\*Description of options for WINDNC can be found in the following directory of your computer: C:\Fagor\Help\WinDnc\English\WinDNC.html